# **Creating a Course Backup in OnCourse**

How do I create a backup of my course that I can download onto my computer?

# Step-by-step guide

- 1. Login in to OnCourse at [oncourse.fredonia.edu](http://oncourse.fredonia.edu) using your eServices username and password.
- 2. Locate the green gear icon on the upper right hand side of the page. From the drop-down menu, click the Backup link.

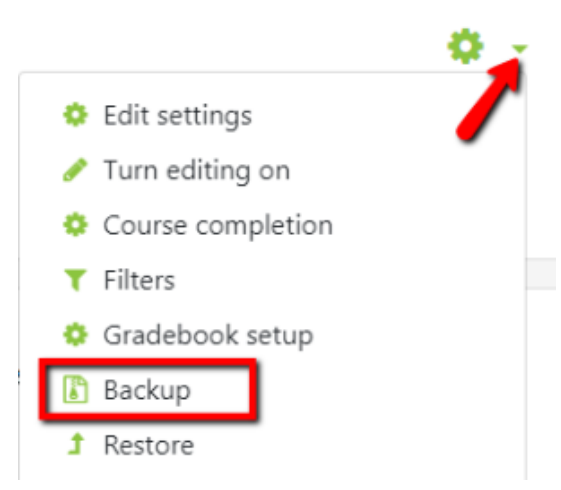

- 3. There are two choices, backing up including enrolled users or backing up without enrolled users. Backing up with enrolled users will contain student information, this is a good choice for retaining student data. If the course backup only needs to contain the content, the backup can be created without enrolled users.
	- a. To include enrolled users, check the "Include enrolled users" option, second in the list of Backup Settings.
	- b. To exclude student data, and only include course content, uncheck "Include enrolled users."
- 4. Scroll to the bottom and press the "Jump to final step" button.
- 5. Once the backup is complete a message will appear that says "The backup file was successfully created." Press the Continue button.
- 6. To download the backup locate the Course Backup area and click the Download link next to the download you would like to save.
	- a. If you navigated away from the Course Backup area after creating a backup, you can find it again by locating the green gear icon on the upper right side of the page and clicking on the Restore link in the drop-down menu.

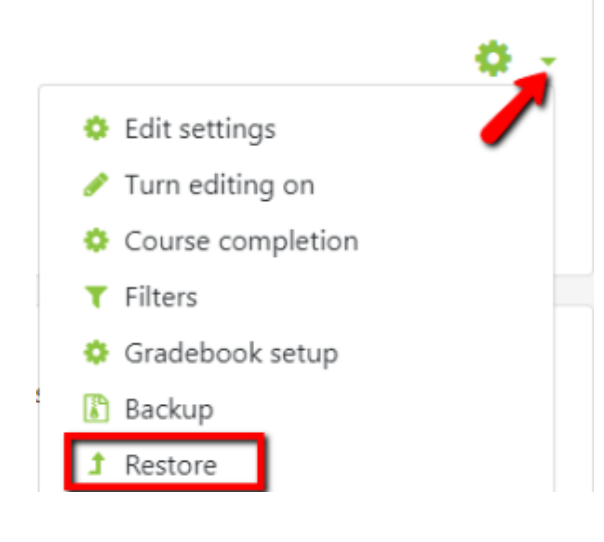

### **Hints:**

- Save the backup file in a secure location, like your U drive. Information on using the U drive can be found here: [http://home.fredonia.](http://home.fredonia.edu/its/personal-data-storage-faq) [edu/its/personal-data-storage-faq](http://home.fredonia.edu/its/personal-data-storage-faq).
- If you used the gradebook it may be helpful to [back that up separately](https://answers.fredonia.edu/display/OKB/Backing+Up+or+Exporting+Your+Gradebook+from+OnCourse) to make it easier to access.

#### **Resources:**

• More information on course backups can be found at [https://docs.moodle.org/31/en/Course\\_backup](https://docs.moodle.org/31/en/Course_backup).

Short URL to this page: [https://answers.fredonia.edu/x/\\$action.getTinyUrl\(\)](https://answers.fredonia.edu/x/$action.getTinyUrl())

## Related articles

- [Adding and Configuring Quizzes in OnCourse](https://answers.fredonia.edu/display/OKB/Adding+and+Configuring+Quizzes+in+OnCourse)
- [Adding a YouTube Video to OnCourse](https://answers.fredonia.edu/display/OKB/Adding+a+YouTube+Video+to+OnCourse)
- [Create an Assignment in an OnCourse Gradebook](https://answers.fredonia.edu/display/OKB/Create+an+Assignment+in+an+OnCourse+Gradebook)
- [Drop the Lowest Grade in OnCourse Gradebook](https://answers.fredonia.edu/display/OKB/Drop+the+Lowest+Grade+in+OnCourse+Gradebook)
- [Exporting Your Roster From OnCourse](https://answers.fredonia.edu/display/OKB/Exporting+Your+Roster+From+OnCourse)